注文一覧

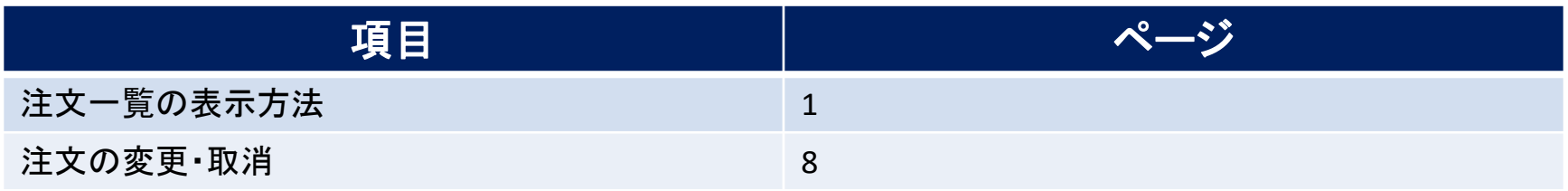

# 注文一覧 / 表示方法①

**取引画面上部の【取引情報】メニューから、注文一覧画面を表示することができます。 注文一覧には、発注している注文が一覧で表示されます。**

### **注文一覧画面の表示方法①**

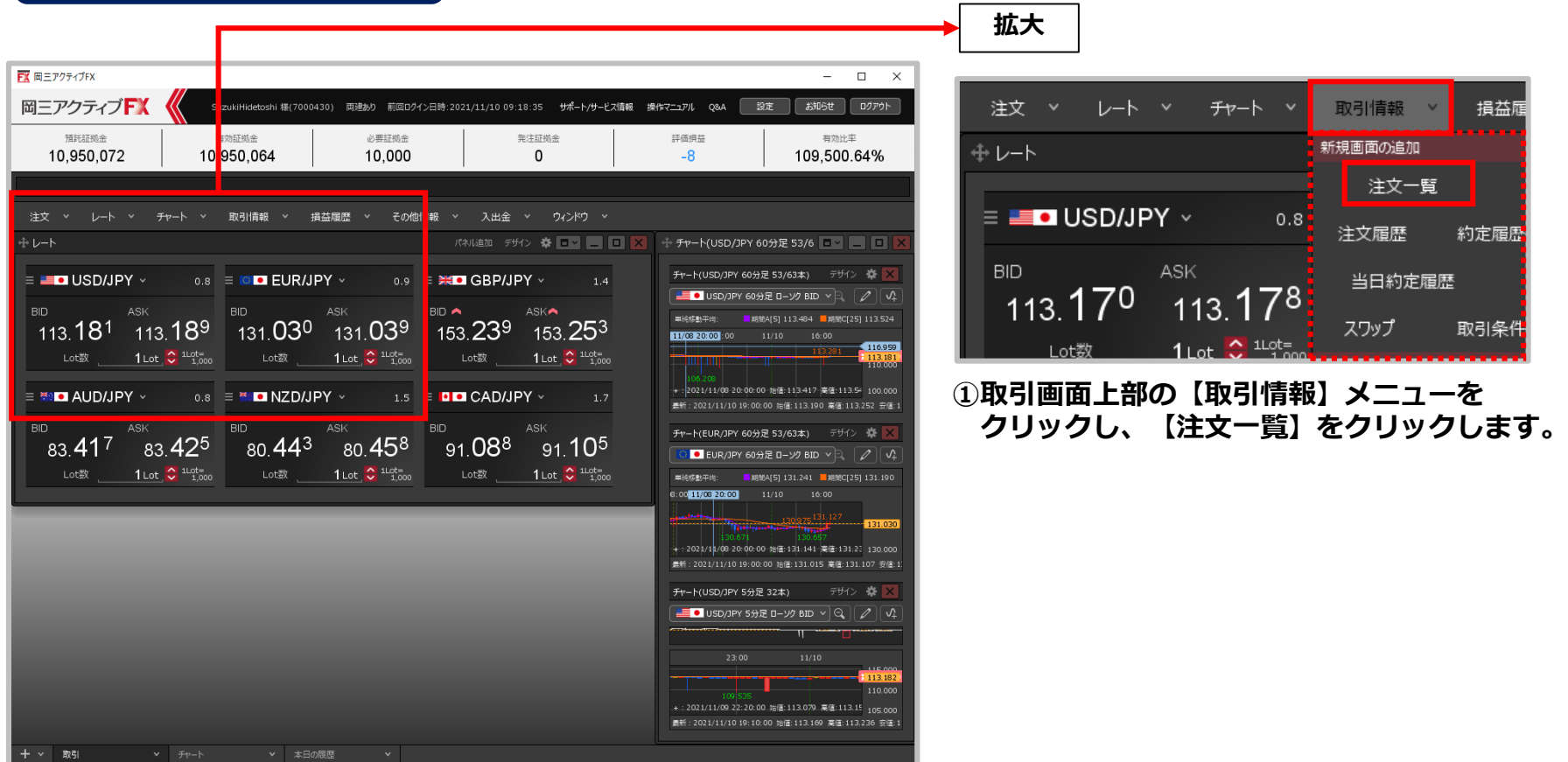

注文一覧 / 表示方法②

### **注文一覧画面の表示方法②**

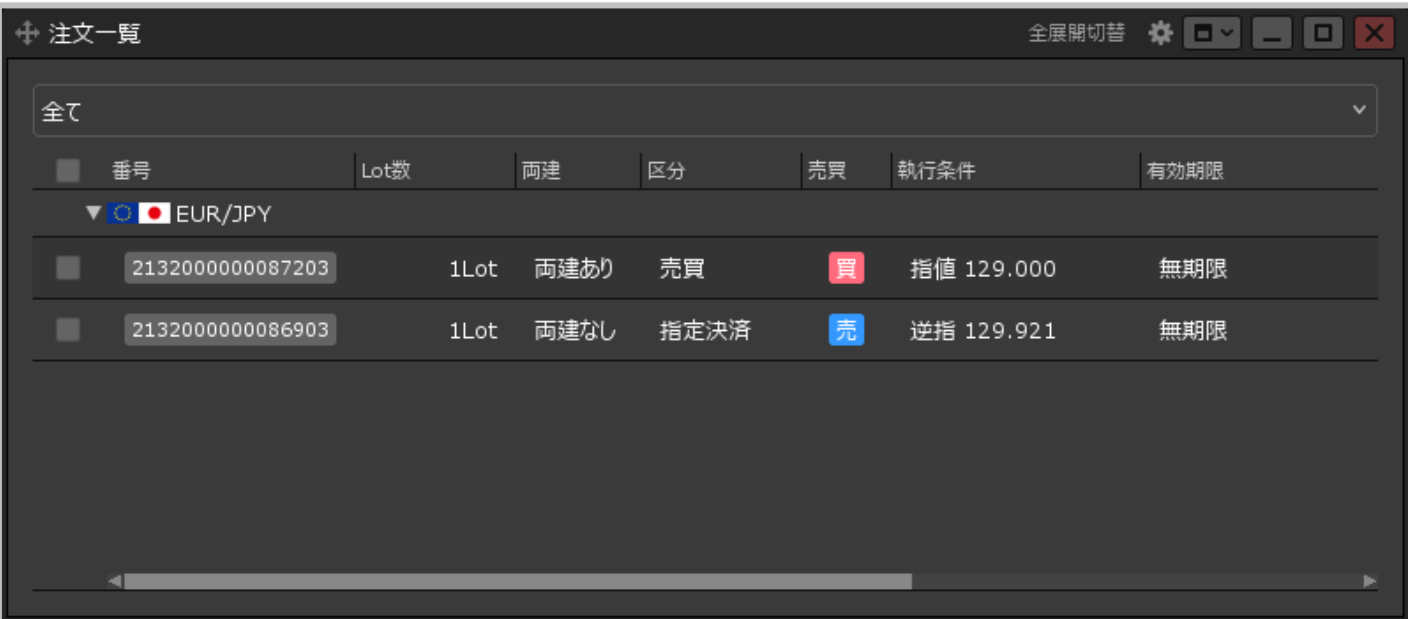

**②【注文一覧】画面が表示されました。**

# 注文一覧 / 注文一覧画面の概要

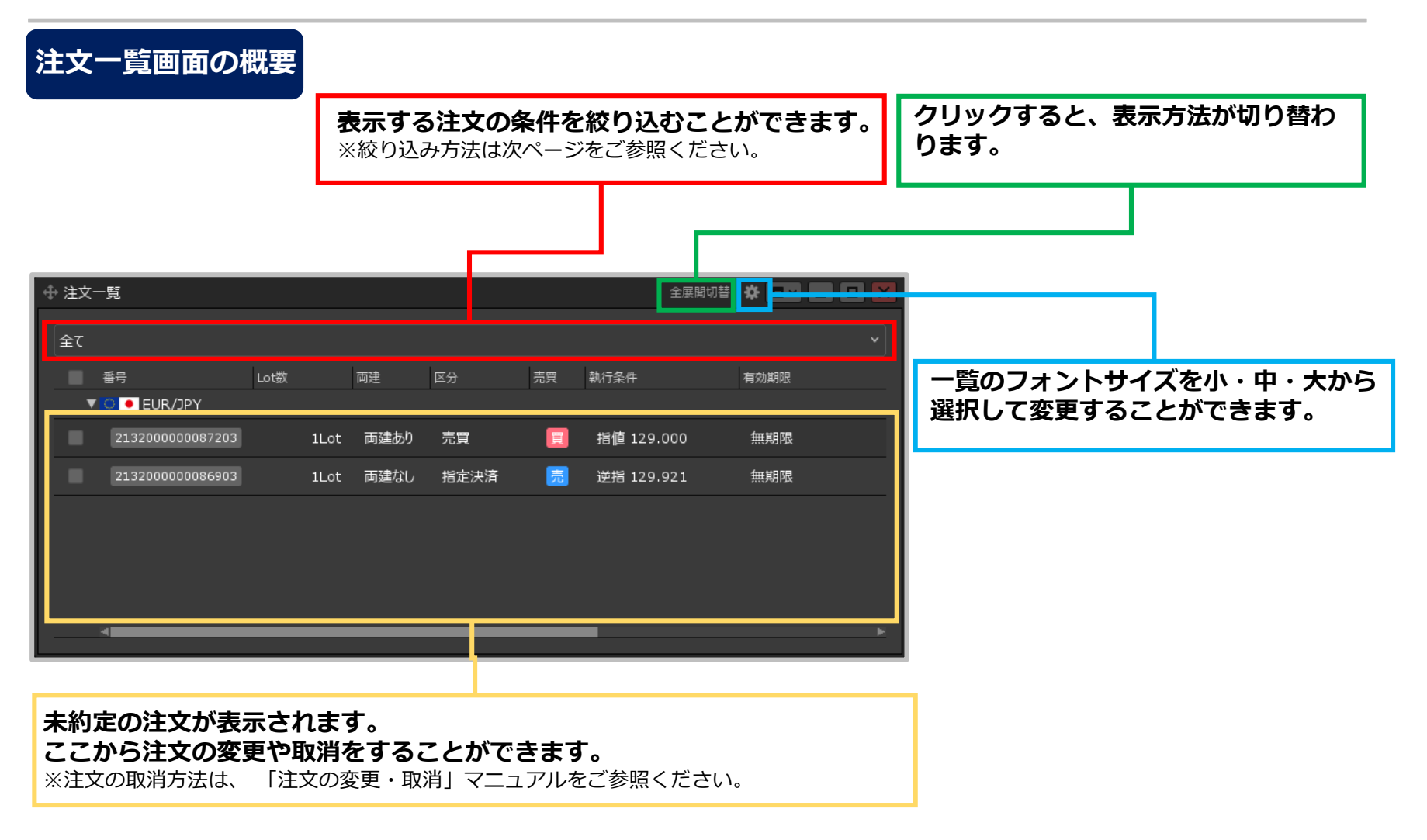

# 注文一覧 / 絞り込み①

### **表示されている注文を条件別に絞り込むことができます。**

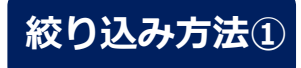

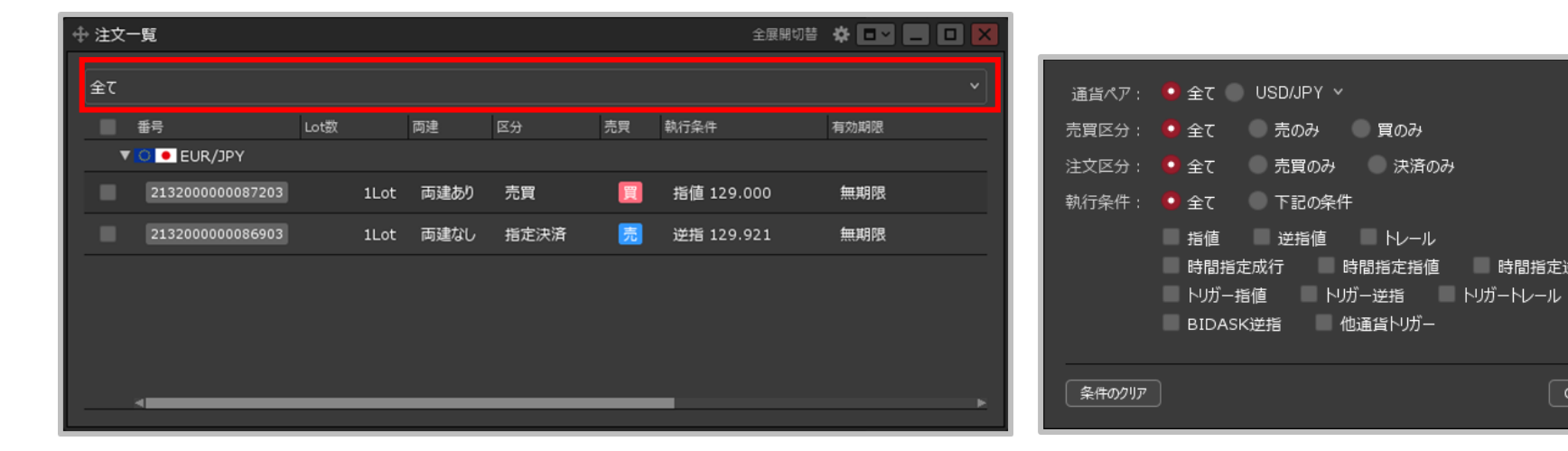

**①赤枠の部分をクリックします。 ②設定画面が表示されます。**

※検索条件の詳細は次ページをご参照ください。

■ 時間指定逆指

注文一覧 / 絞り込み2

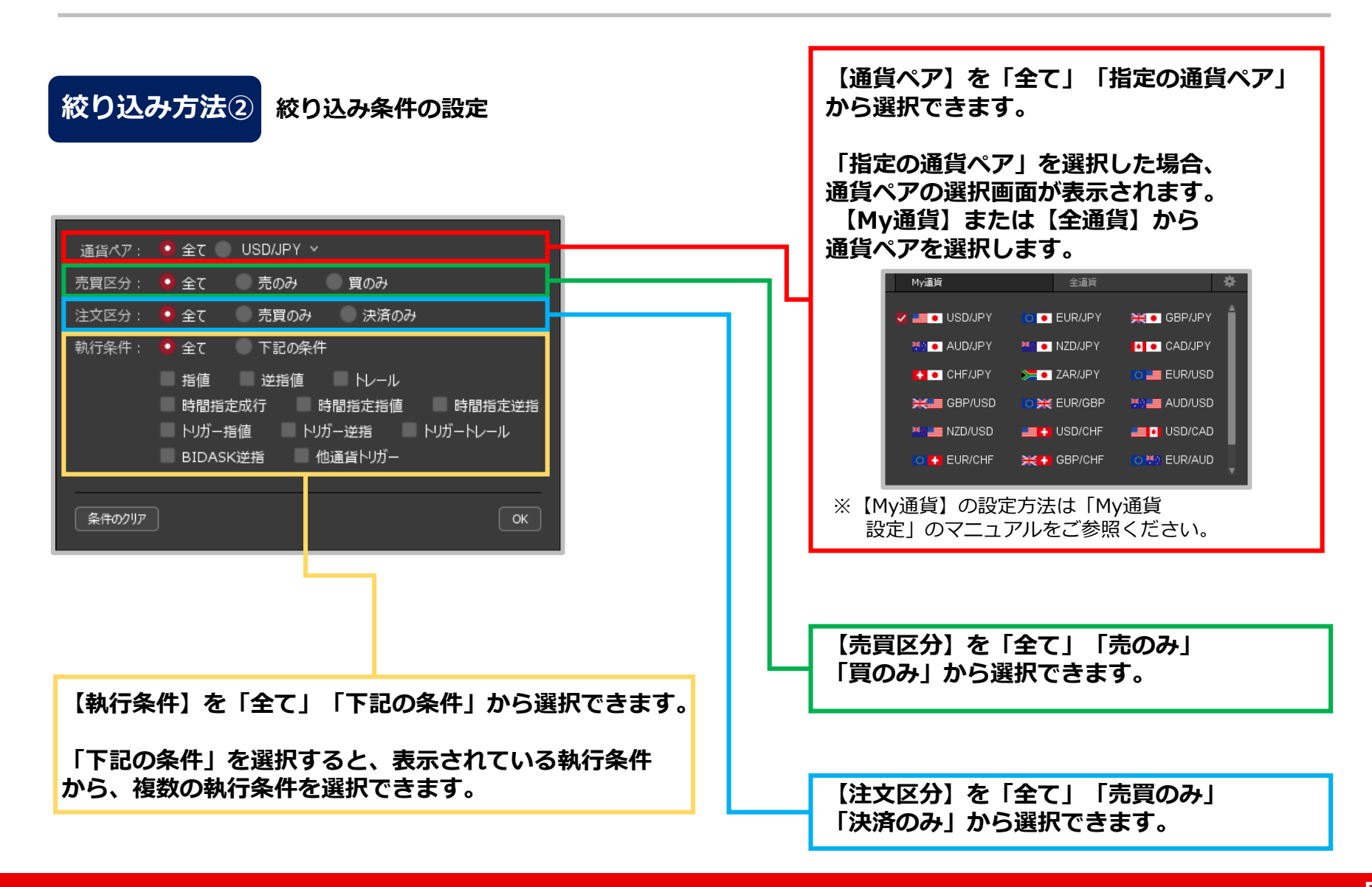

# 注文一覧 / 絞り込み3

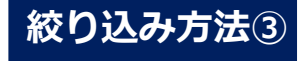

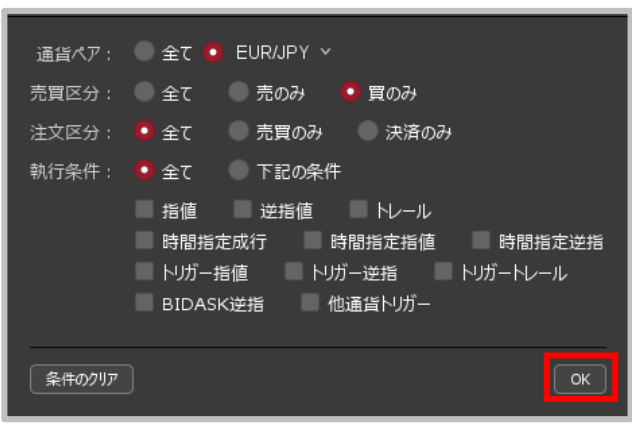

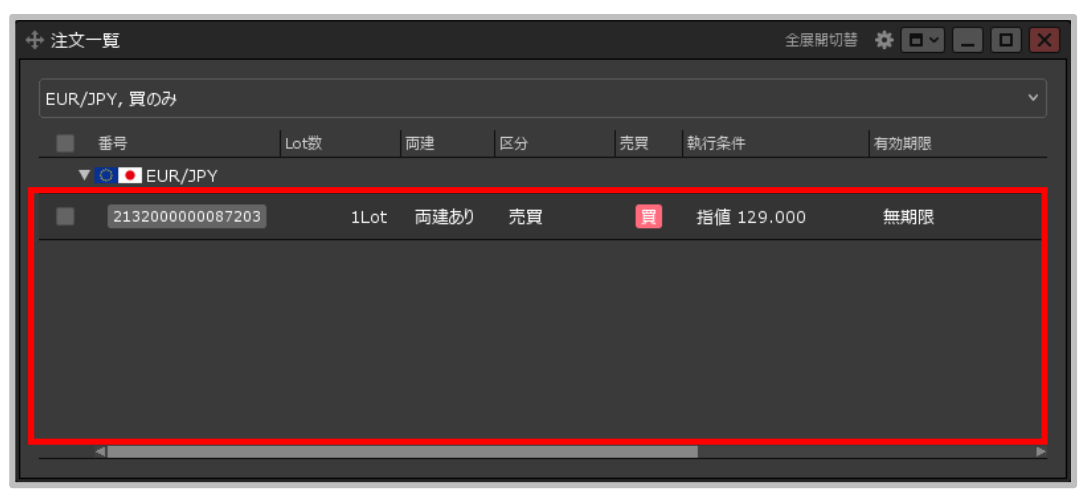

**③絞り込みの設定完了後、【OK】ボタンを ④絞り込み設定が反映されました。**

**クリックします。**

# 注文一覧 / 全展開切替

### **注文の表示方法を切り替えることができます。**

### **全展開切替**

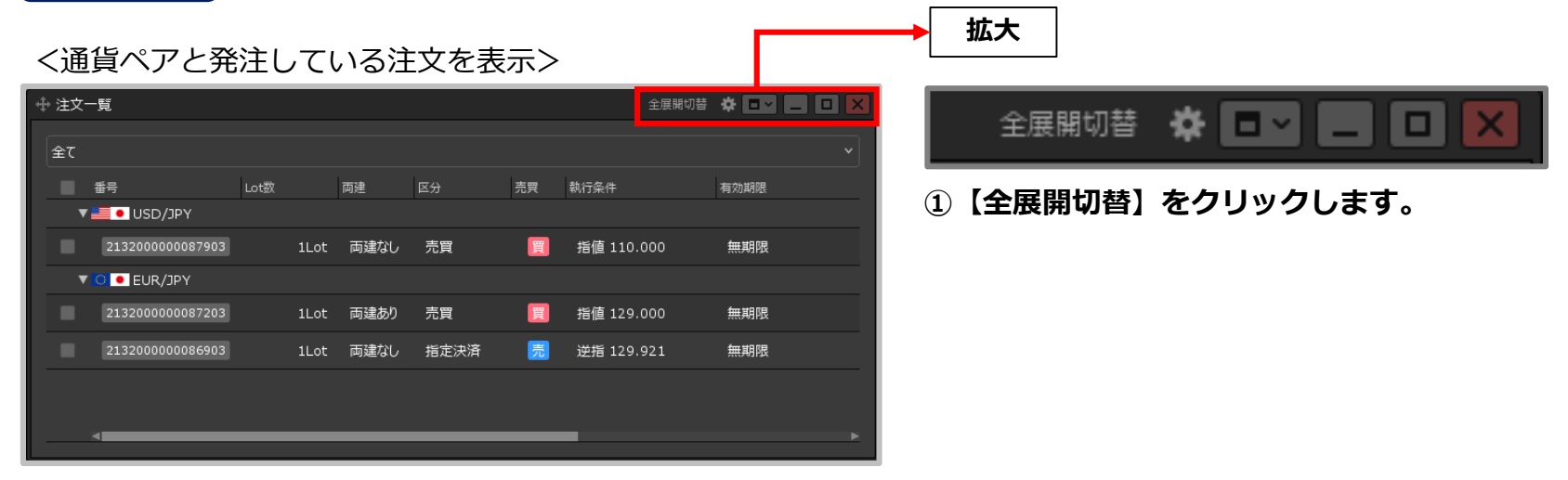

### <通貨ペアのみ表示>

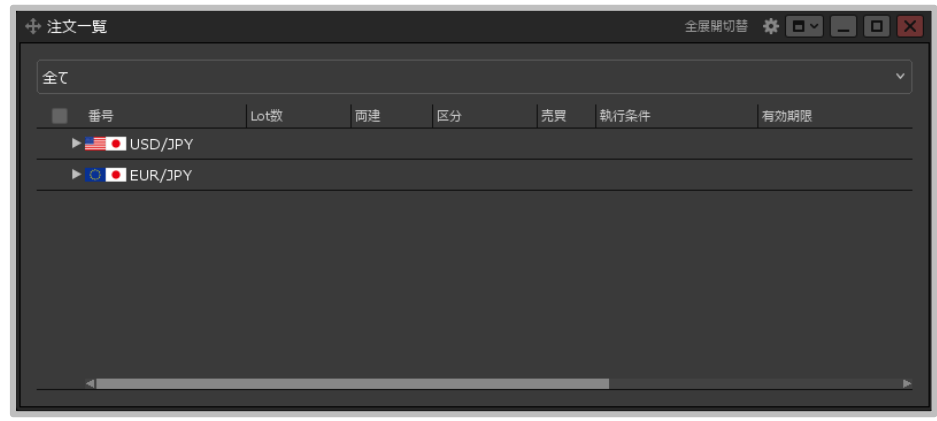

#### **②表示が切り替わりました。【全展開切替】を クリックするごとに、<通貨ペアのみ表示>と <通貨ペアと発注している注文を表示>を 切り替えることができます。**

※ く通貨ペアのみ表示>の場合、 → をクリックする ことで、特定の通貨ペアの注文だけを表示する こともできます。

# 注文の変更・取消 / 変更①

### **【注文一覧】画面から、注文を変更することができます。**

### **注文の変更①**

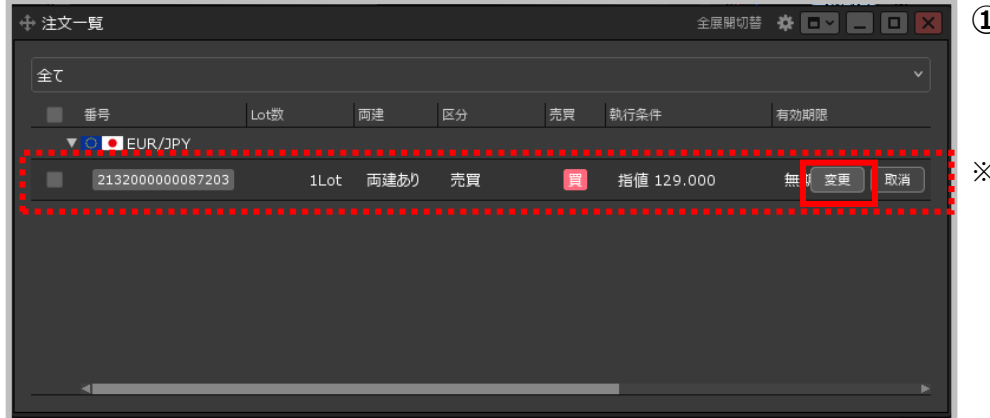

#### **①変更したい注文の行にカーソルを移動すると、 右側に【変更】ボタンが表示されますので クリックします。**

※変更したい注文の行を右クリックするとメニューが 表示されるので、そちらからでも【注文変更】、 【注文画面で注文変更】が選べます。

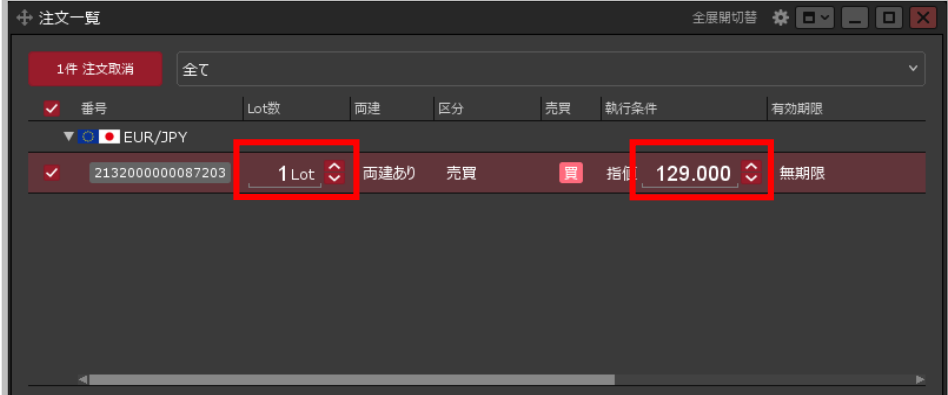

#### **②【Lot数】【レート】から変更したい項目を クリックして、変更します。**

- ※【期限】【レート差】を変更したい場合は、 変更したい注文の行を右クリックし 【注文画面で注文変更】画面から変更してください。
- ※【通貨ペア】【売買】【両建】【執行条件】を 変更する場合は、注文を取消し、 再度注文を入れ直してください。

# 注文の変更・取消 / 変更②

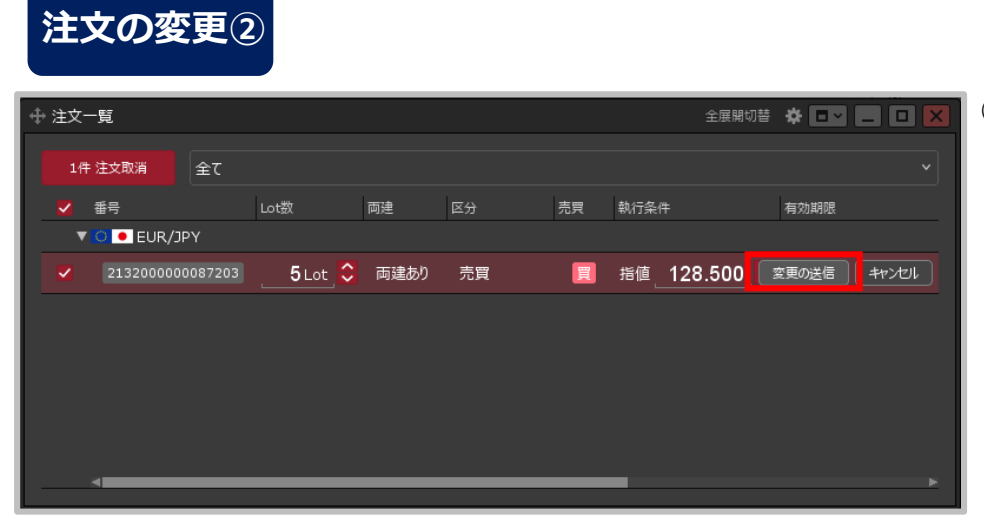

#### **③変更完了後、 【変更の送信】ボタンをクリックします。**

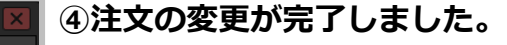

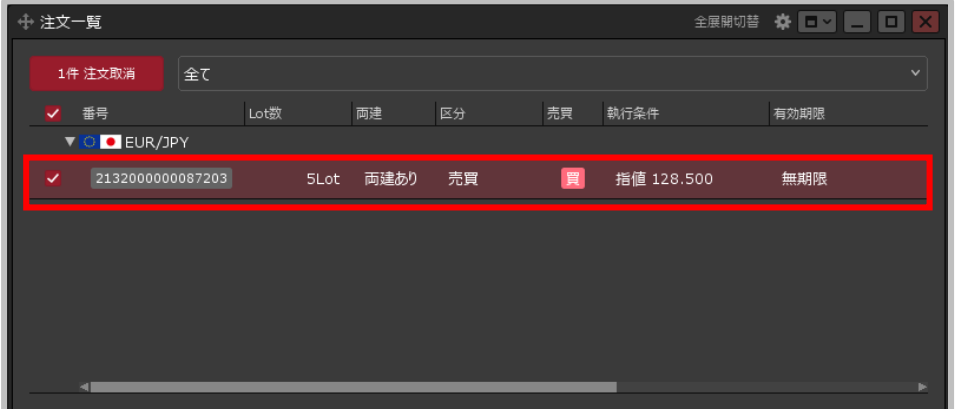

# 注文の変更・取消 / 取消①

### **【注文一覧】画面から、注文を取消することができます。**

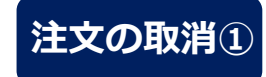

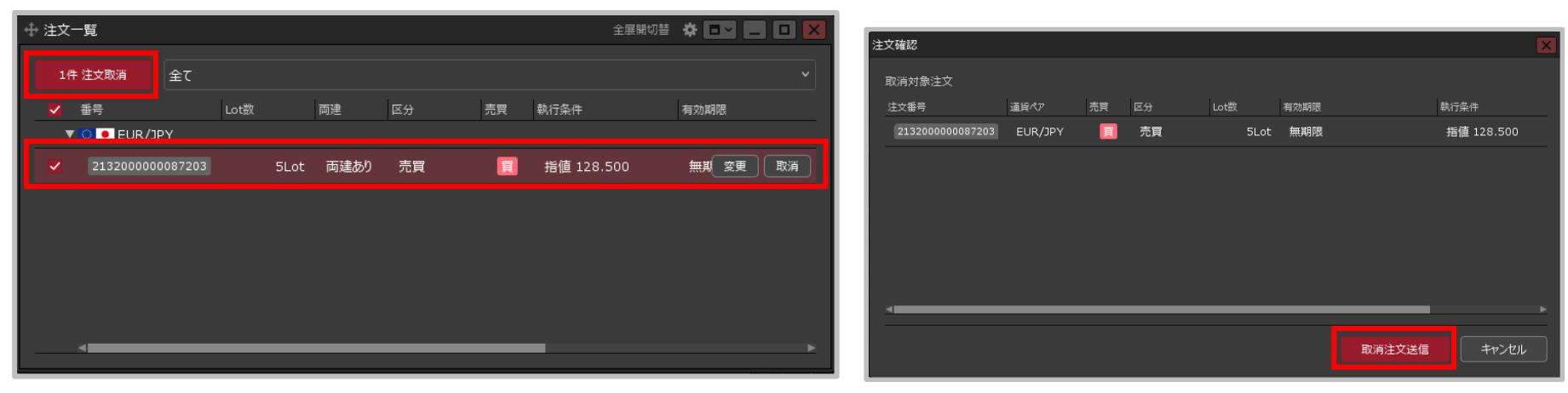

- **①取消したい注文の行をクリックし、 左上の【○件 注文取消】ボタンをクリックします。**
- ※取消したい注文の行にカーソルを移動すると、右端に【取消】ボタンが 表示されますので、そちらからでも注文取消ができます。
- ※取消したい注文の行を右クリックするとメニューが表示されるので、 そちらからでも【注文取消】が選べます。
- ※【設定】→【詳細オプションの設定】から「注文取消の確認画面」を表示しない設定にしている場合、 【○件 注文取消】ボタンは【○件 注文即取消】 に、【取消】ボタンは【即取消】に、 【注文取消】メニューは【注文即取消】に表示が変わり、 この状態でクリックすると②の確認画面は表示されずすぐに注文が取消されます。

**②【注文確認】画面が表示されますので、 内容を確認して【取消注文送信】ボタンを クリックします。**

# 注文の変更・取消 / 取消②

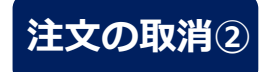

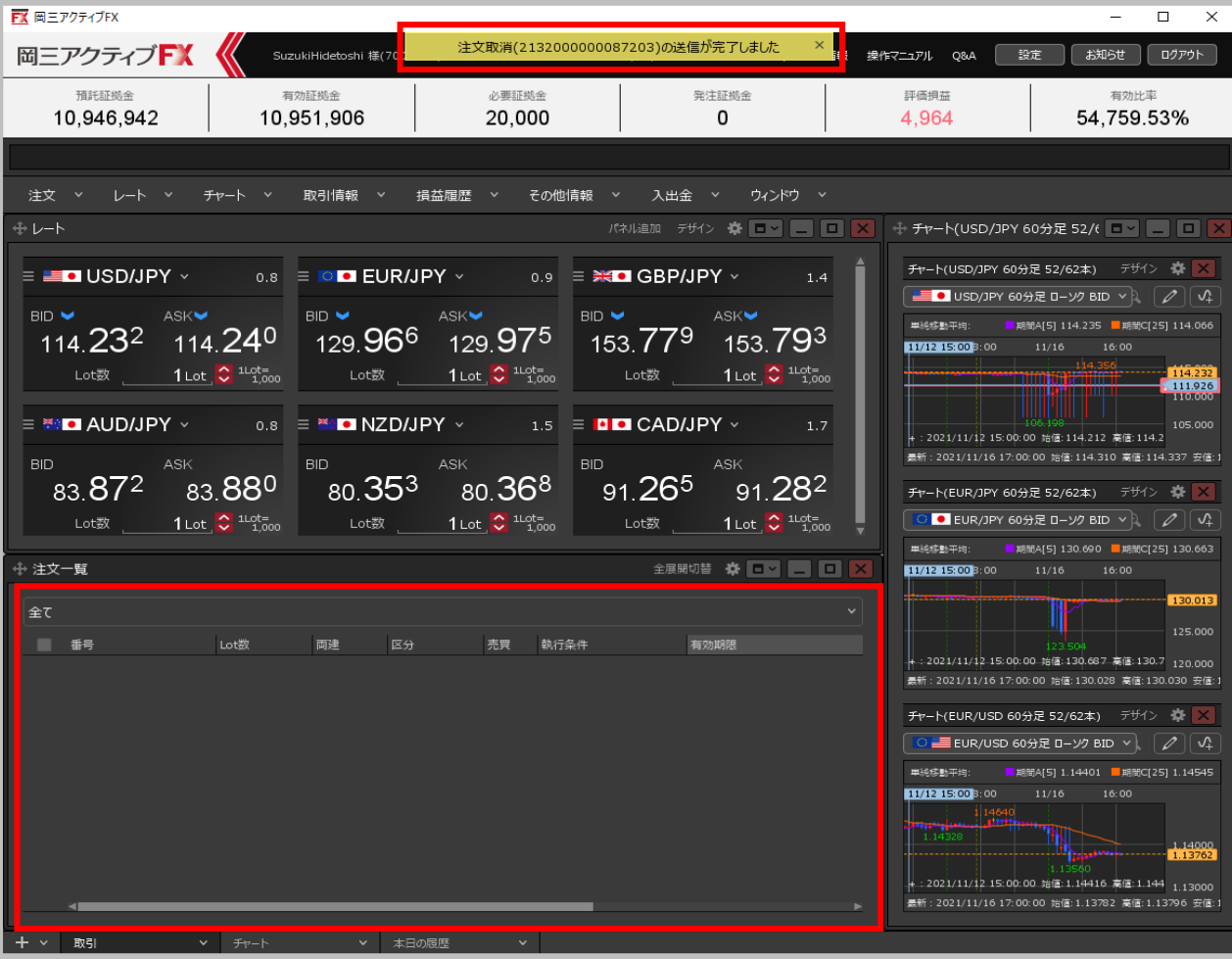

**③注文取消の送信完了メッセージが表示され、【注文一覧】画面から注文が消えました。** ※注文の表示が消えないなどがあれば、注文履歴で注文状況をご確認ください。